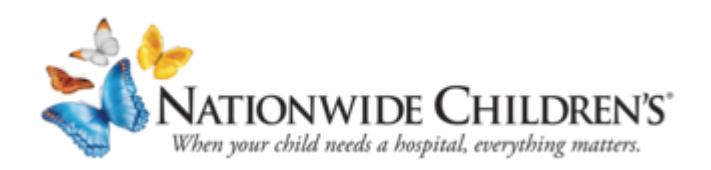

## **El día de su consulta por telemedicina (video)**

Su próxima consulta o la de su hijo en Nationwide Children's Hospital será por telemedicina usando un video de Zoom y su cuenta de MyChart. La telemedicina nos permite ayudarlos a usted y a su hijo sin necesidad de que haga una consulta en persona.

Lo que necesitará antes de su consulta por video:

- 1. MyChart: Una cuenta provisoria o activa de MyChart y la tecnología para acceder a ella. Consulte este enlace para obtener más información sobre MyChart: [https://www.nationwidechildrens.org/family-resources-education/mobile](https://www.nationwidechildrens.org/family-resources-education/mobile-apps/mychart)[apps/mychart](https://www.nationwidechildrens.org/family-resources-education/mobile-apps/mychart).
- 2. Aplicación Zoom: si usa su teléfono.
- 3. Computadora con cámara y micrófono: si usa su computadora.

**Si no tiene acceso a estas cosas, no podrá hacer la consulta.** 

## **SECCIÓN I: Usar su computadora para la consulta por video**

#### **Si usa su teléfono, vaya a la Sección II.**

Apenas tenga una cita para una consulta por video, prepárese para ella.

**Pida una cuenta de MyChart** si todavía no tiene una. Visite [https://mychart.nationwidechildrens.org/MyChart/publicforms.asp?mode=showForm&formname=ActivationReq.](https://mychart.nationwidechildrens.org/MyChart/publicforms.asp?mode=showForm&amp;formname=ActivationReq)

El día de la consulta, **inicie sesión en su cuenta de MyChart entre 15 y 30 minutos antes de la hora de la consulta.**

**Para acceder a su cuenta de MyChart**, visite <https://mychart.nationwidechildrens.org/MyChart>.

Después de abrir su cuenta, haga clic en su nombre o el de su hijo y, después, en **ECHECK-IN (REGISTRO EN LÍNEA)**.

**To Do <sub>E</sub>** 

MyChart Video Visit with Dr. P Zzuser Wednesday March 18, 2020 Arrive by 3:00 PM EDT Starts at 3:10 PM EDT

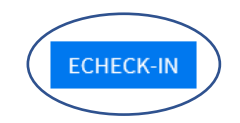

Según el tipo de cuenta de MyChart que se haya creado para usted, en la primera página se mostrará la **información personal**. Léala y asegúrese de que sea correcta. Si es correcta, haga clic en:

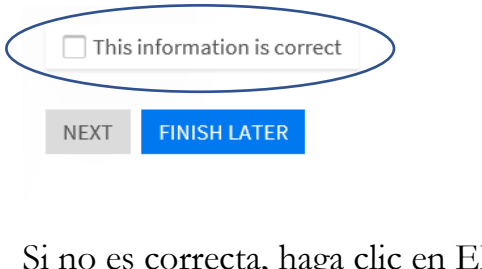

Si no es correcta, haga clic en EDIT (EDITAR) para actualizarla.

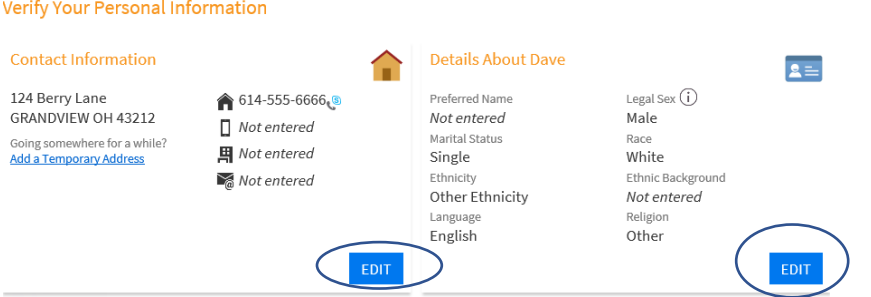

*Pregunta frecuente: fecha de nacimiento:* 

- *Si autoriza a uno de sus padres o a un tutor para que use su cuenta de MyChart, será la fecha de nacimiento de esa persona.*
- *Si el acceso es a su propio registro, será su fecha de nacimiento.*

Cuando termine de actualizar la información, haga clic en:

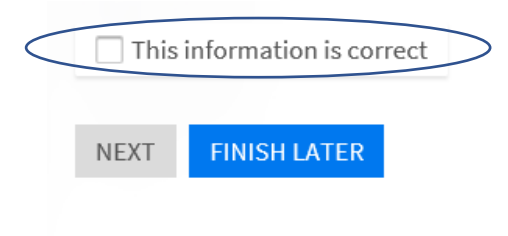

Después, haga clic en:

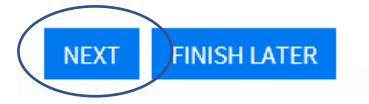

En la pantalla siguiente, verá sus **formularios de consentimiento**. Esos formularios nos permiten que tengamos esta consulta con usted.

Deberá revisar y **FIRMAR** cada formulario que haya para firmar.

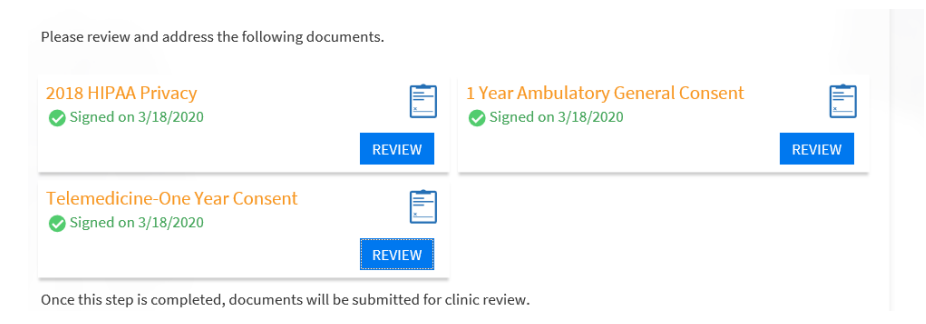

El formulario se rellenará automáticamente.

Haga clic en el **botón Next (Siguiente)** (solo podrá tocarlo después de firmar los formularios correspondientes).

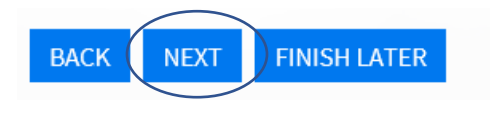

En la pantalla siguiente, verá información sobre el **seguro**.

Léala y asegúrese de que sea correcta. Si es correcta, haga clic en:

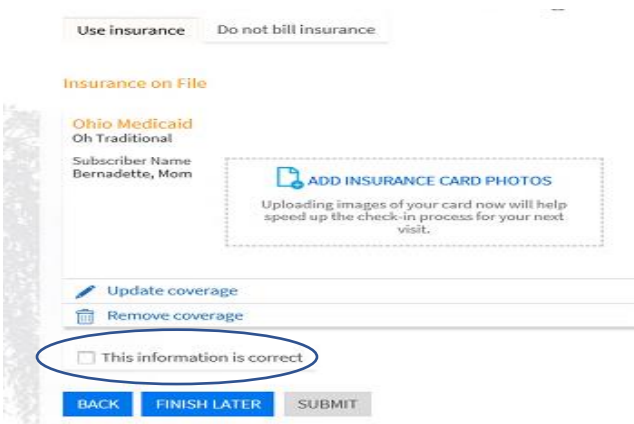

Si no es correcta, haga clic en **Update coverage (Actualizar cobertura)** o **Remove coverage (Eliminar cobertura)**.

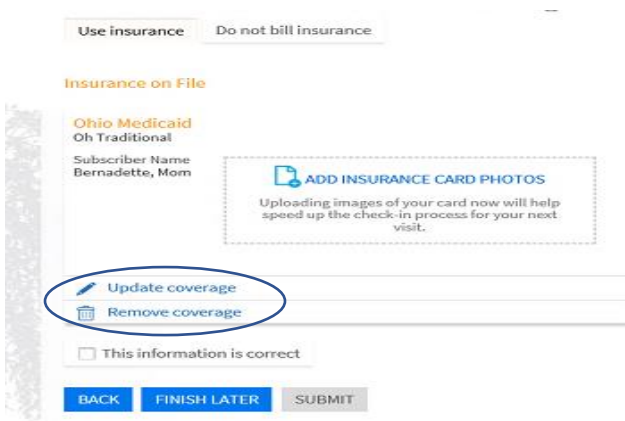

Si no tiene información de seguro registrada o necesita agregar un seguro, haga clic para agregarlo, como se muestra abajo.

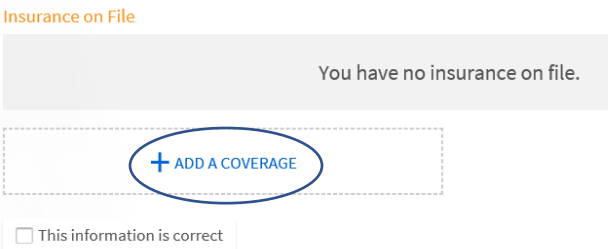

Para actualizar su tarjeta del seguro:

- 1. Tome fotos de la tarjeta con su teléfono y envíelas a su computadora.
- 2. Haga clic en **Add Insurance Card Photos (Agregar fotos de la tarjeta del seguro)**.Suba las fotos.

Cuando termine, haga clic en **SUBMIT (ENVIAR)**.

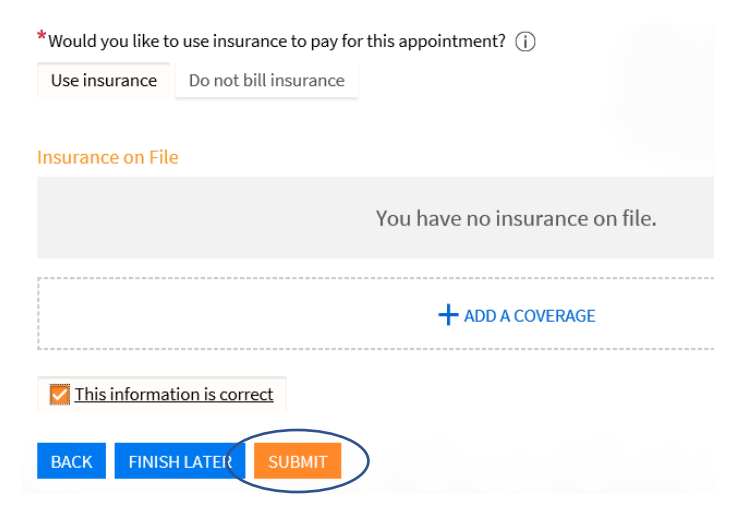

Ahora puede hacer clic en el botón **Begin Video Visit (Comenzar la consulta por video) (el botón Begin Video Visit [Comenzar la consulta por video] funcionará hasta 30 minutos antes de la hora de su cita)**.

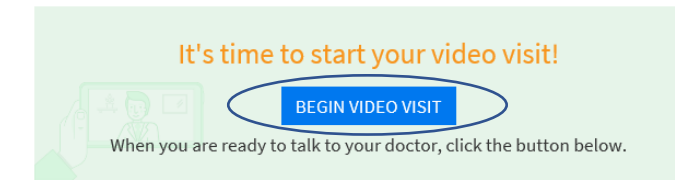

MyChart abrirá automáticamente Zoom con la identificación correcta de la reunión cuando haga clic en el botón Begin Video Visit (Comenzar la consulta por video) en MyChart.

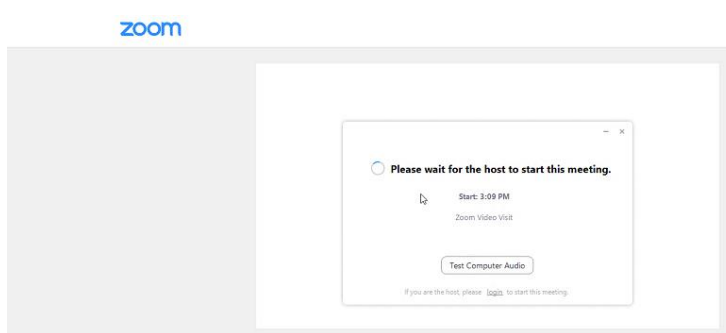

No se conectará hasta que el proveedor inicie su sesión de ZOOM.

Cuando su proveedor esté listo, se mostrará el botón **JOIN VIDEO (UNIRSE AL VIDEO)**. Haga clic en el botón para que comience su sesión.

Consejo: Si, en el momento de la consulta, MyChart o Zoom no funcionan, intente conectarse desde su computadora en vez de su teléfono, o viceversa.

### **SECCIÓN II: Usar su teléfono para la consulta por video**

#### **Esto no funcionará si no tiene un teléfono.**

Apenas tenga una cita para una consulta por video, prepárese para ella.

- 1. **Pida una cuenta de MyChart** si todavía no tiene una. Visite [https://mychart.nationwidechildrens.org/MyChart/publicforms.asp?mode=showForm&formname=Activa](https://mychart.nationwidechildrens.org/MyChart/publicforms.asp?mode=showForm&amp;formname=ActivationReq) [tionReq.](https://mychart.nationwidechildrens.org/MyChart/publicforms.asp?mode=showForm&amp;formname=ActivationReq)
- 2. Descargue la aplicación **Zoom Cloud Meetings** en su teléfono.
- 3. Compruebe de inmediato si se descargó la aplicación. Si tiene problemas para descargarla, haga clic aquí para ver consejos y trucos de **Zoom**. <https://support.zoom.us/hc/en-us/articles/206175806-Frequently-Asked-Questions>
- 4. **No tenga la aplicación Zoom abierta cuando inicie su consulta en MyChart.** MyChart abrirá automáticamente Zoom con la identificación correcta de la reunión cuando se registre.

El día de la consulta, **inicie sesión en su cuenta de la aplicación de MyChart entre 15 y 30 minutos antes de la hora de la consulta.**

Después de abrir su cuenta de MyChart, haga clic en su nombre o el de su hijo, haga clic en Appointments (Citas) y,

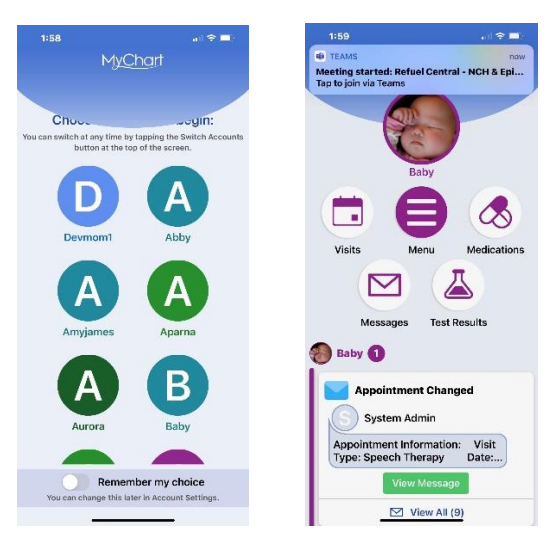

después, en **ECHECK-IN (REGISTRO EN LÍNEA)**.

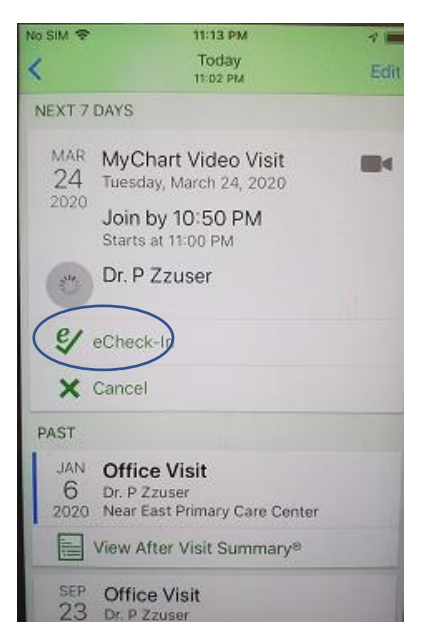

Según el tipo de cuenta de MyChart que se haya creado para usted, en la primera página se mostrará la **información personal**. Léala y asegúrese de que sea correcta. Use el botón EDIT (EDITAR) para cambiar cualquier información.

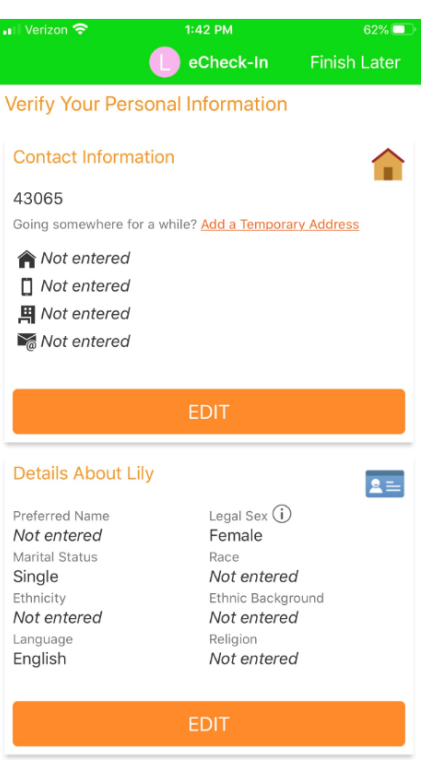

Si la información es correcta, seleccione esa casilla y después haga clic en el botón Next (Siguiente).

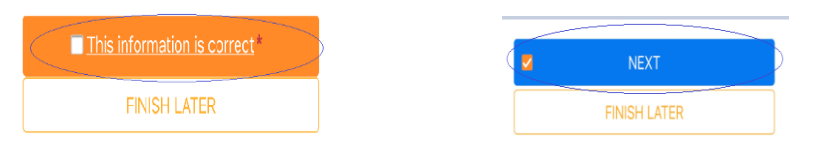

Deberá completar algunos **formularios de consentimiento** en línea antes de su consulta. Debe **revisar y firmar** cada uno que aún no haya firmado.

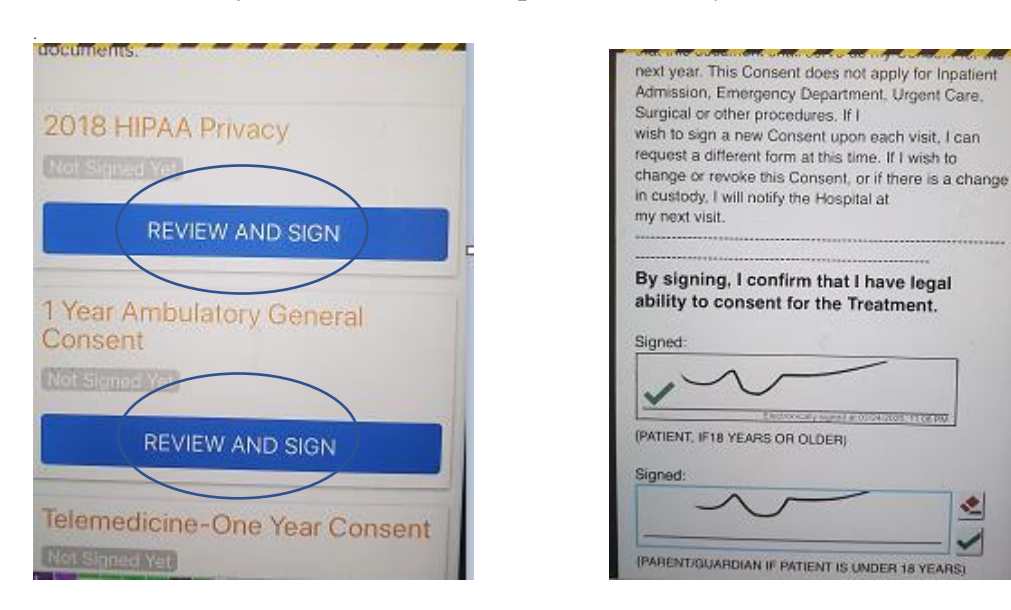

Cuando complete un formulario, haga clic en **CONTINUE (CONTINUAR)**.

외

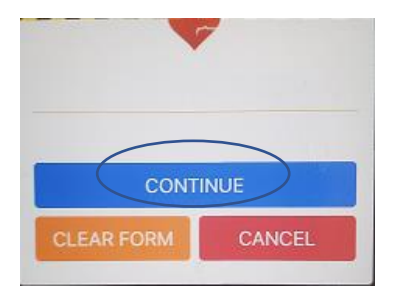

Una vez que haya firmado todos los formularios, haga clic en el botón **NEXT (SIGUIENTE)**.

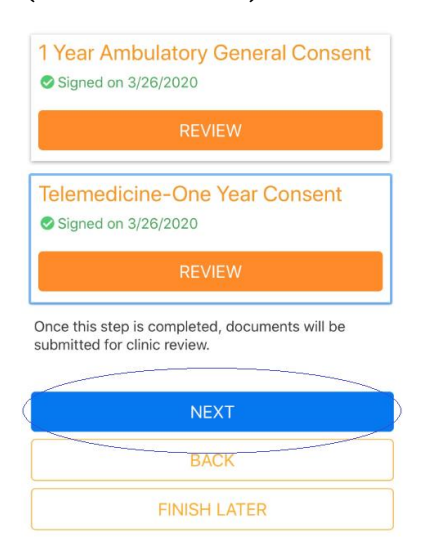

En la pantalla siguiente, verá información sobre el **seguro**. Léala y asegúrese de que sea correcta. Si es correcta, haga clic en:

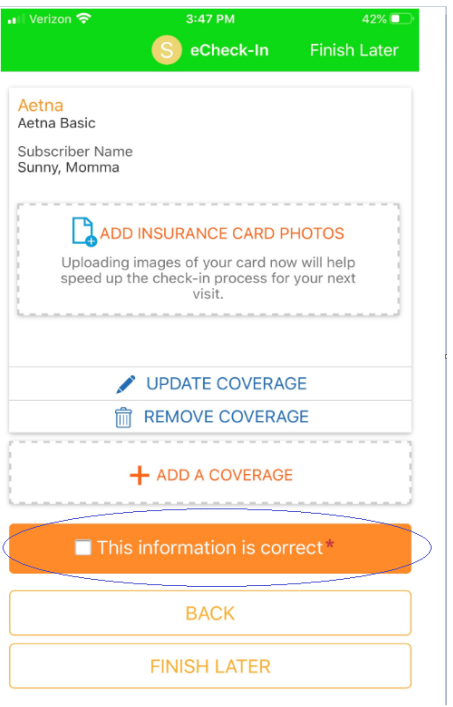

Si no es correcta, haga clic en **UPDATE COVERAGE (ACTUALIZAR COBERTURA)** o **REMOVE COVERAGE (ELIMINAR COBERTURA)**. Si es necesario, haga clic en **Add Insurance Card Photos (Agregar fotos de la tarjeta del seguro)**, tome una foto de su tarjeta del seguro y esta se actualizará automáticamente.

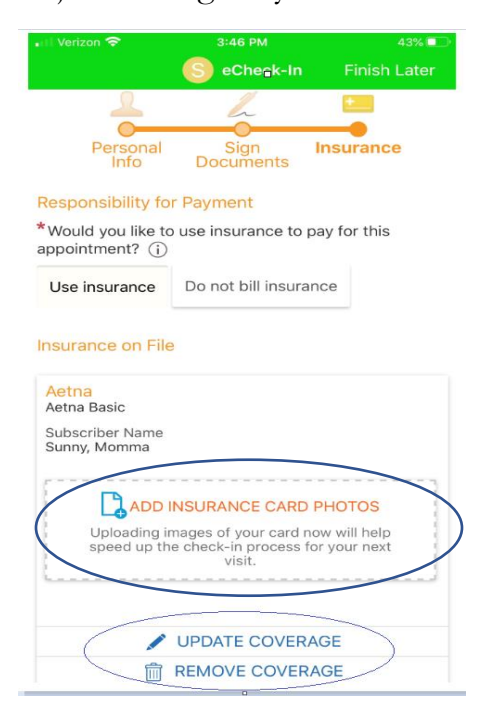

Una vez que haya actualizado o eliminado la información, haga clic en el botón **This information is correct (Esta información es correcta)**.

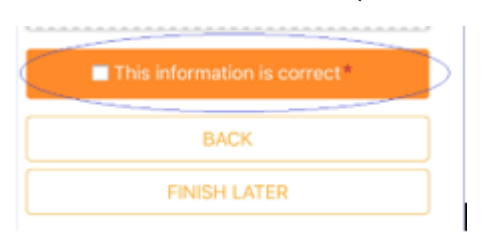

### Después, haga clic en el botón **SUBMIT (ENVIAR)**.

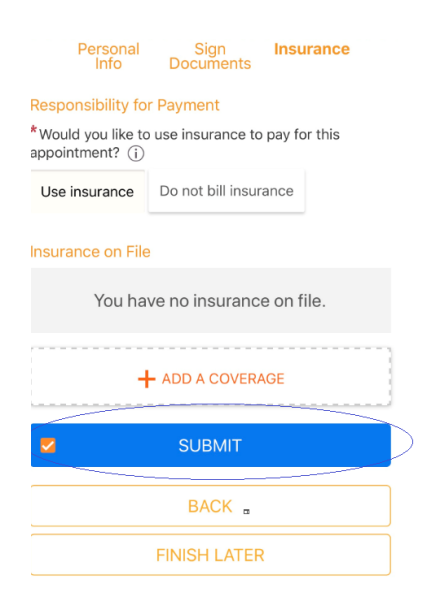

Cuando complete todos estos pasos, verá el mensaje **eCheck-In Complete (Registro en línea completo)**.

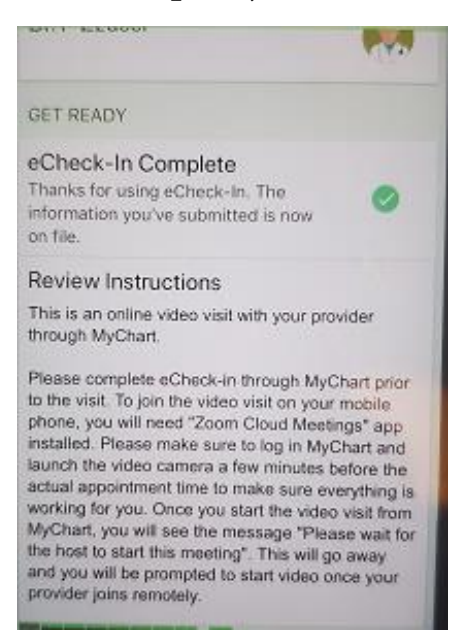

Después de haber completado el registro en línea y haber firmado las autorizaciones, verá un botón en la parte inferior que dice **Begin Visit (Comenzar la consulta)**.Podrá usar este botón hasta 30 minutos antes de la consulta programada.

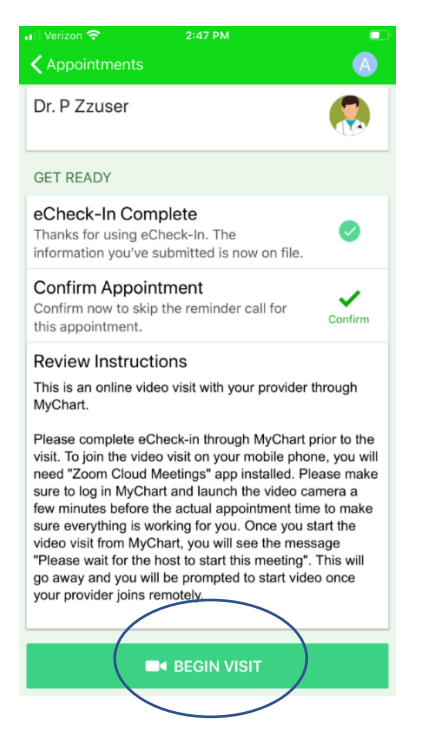

Cuando haga clic en este botón, accederá a su sesión de Zoom.

Consejo: No tenga su aplicación Zoom abierta cuando inicie su consulta en MyChart. MyChart abrirá automáticamente Zoom con la identificación correcta de la reunión cuando se registre.

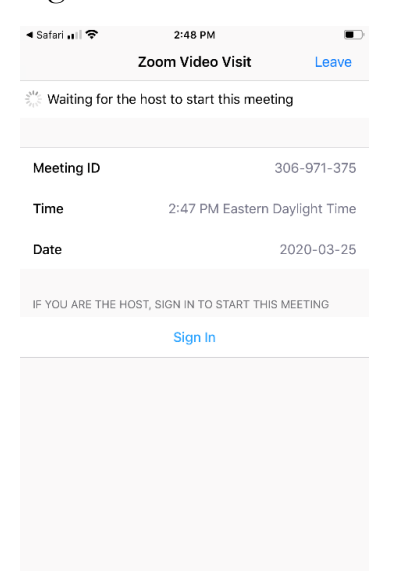

Si su proveedor todavía no ha entrado en la sesión, verá una pantalla con la información de la reunión como se muestra arriba. No salga de la sesión. Estará con usted en un momento. No se olvidó de su consulta por video.

## **Sección III**

**Si un padre o un adolescente con su propia cuenta de MyChart quiere unirse a la llamada después de que el otro haya hecho el registro en línea, siga los pasos de abajo.** 

Vaya a **Visits (Consultas)** y, después, a **Appointments and Visits (Citas y consultas)**. Haga clic en **DETAILS (INFORMACIÓN)**.

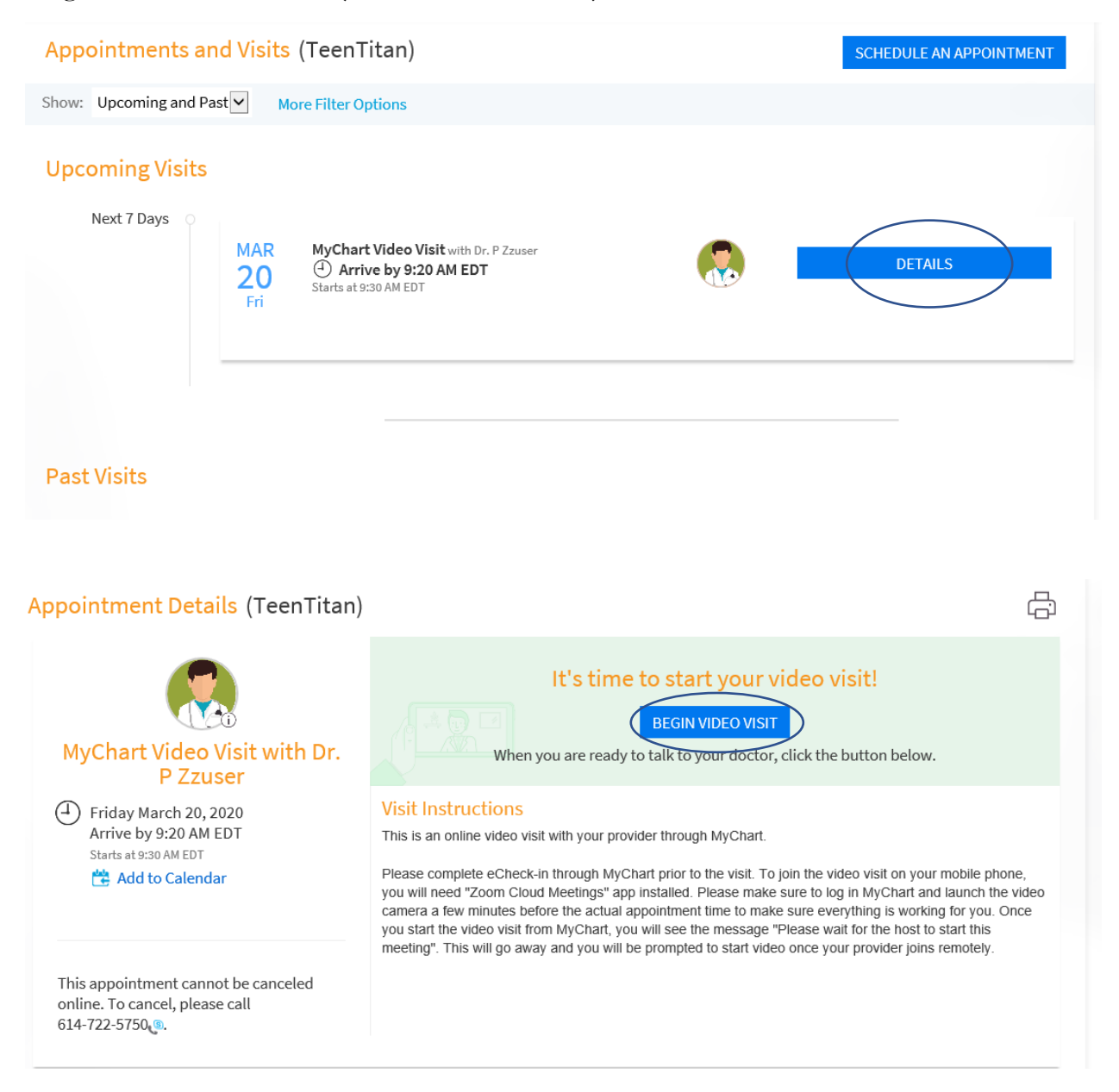

# **Sección III**

Si tiene alguna otra consulta después de haber hecho su registro en línea inicial, la información será válida durante 30 días y no deberá completar el registro en línea nuevamente. Vaya a **Visits (Consultas)** y, después, a **Appointments and Visits (Citas y consultas)**.Vaya a la cita y haga clic en **Details (Información)**.Después, haga clic en **Begin Video Visit (Comenzar la consulta por video)**.